# EBOOKS AND AUDIOBOOKS

## BROWSE,CHECKOUT,& DOWNLOAD

## **Getting started**

Before you check out titles, you may need to do a **one-time** download of eReader software in order to store, listen to, and transfer your eBooks to an eBook reader for your device. You will need a library card ID (barcode number on your library card) and your PIN (for your PIN, please email the library at wellsville@stls.org).

- **1)** Software Choices
	- **a)** The new Libby App for Android, iOS, or Windows 10 devices. (Recommended unless you have a Kindle)
	- **b)** The OverDrive App is available for Android, iOS, Chromebook, Kindle Fire, and Windows devices.
	- **c)** The Kindle App is available for Windows, iOS, and other devices.
	- **d)** Use a browser at stls.overdrive.com
	- **e)** Use Adobe Digital Editions to read from or to transfer books to some devices.
- **2)** Find an app at:
	- iOS Apple App Store
	- Android devices Google Play
	- Kindle Amazon Appstore
	- Chromebook Chrome Web Store
	- Windows 7, 8, and 10 Microsoft Store
- **3)** On your device, install your eBook reader software. For help for your device:
	- **a)** Go to the STLS Digital Catalog website at https://stls.overdrive.com
		- **b)** Click on Help.
		- **c)** Click on Getting Started.

## **Search the catalog**

- Browse the catalog to find books or search by title, author, or keyword
- At the top of the listing, items that are ready to check out will show Available and items that are checked out will show Wait List.
- Check to see if it is an eBook or Audiobook.
- Use an Advanced Search to limit by ~ format - ePub or Kindle eBooks ~ subject, publisher, or release date ~ available titles

## **Borrow an eBook**

Borrowing is similar in both Libby and Overdrive. You may borrow up to five titles at one time. See the next page for Borrowing to a Kindle.

- **1.** Find an available book and Click the Borrow link.
- **2.** If asked, Choose the Southern Tier Library System.
- **3.** Enter your library card number and PIN (for your PIN number, please email the library at wellsville@stls.org). If you are unable to sign in to your account, contact the library for more information. You may also sign in with an OverDrive account or Facebook account.
- **4.** Click Shelf or the Library icon. -
- **5.** Choose a format (EPUB eBook or Kindle) to enable the download.
- **6.** An EPUB eBook can be opened with Libby, Adobe Digital Editions, or the OverDrive App.
- **7.** Kindle books must use an Amazon account and select Kindle when borrowing.

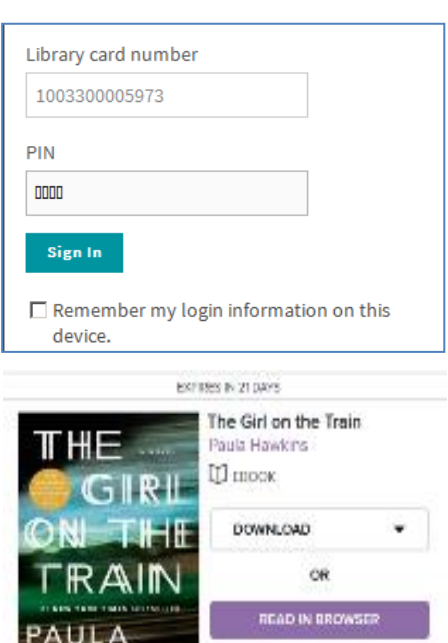

\*\*\*\*\*

**HAWKINS** 

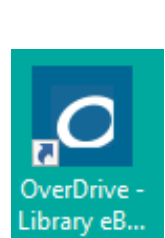

*Kindle users follow links to download through their Amazon accounts and the Get library book link See directions on next page.*

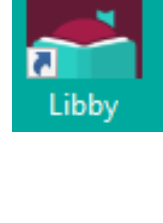

## **Place a hold**

If a title is presently checked out, click on the "Place a hold" link. When the title becomes available, you will receive an email. It will be available for you to check out within three days.

### **Read your eBook**

#### **With Libby**

- **1.** Open Libby and go to Shelf.
- **2.** Click on Open Book to download.
- **3.** Click on Open Book to read.

#### **With the Overdrive App or Overdrive in a browser**

- **1.** Open the Overdrive App or stls.overdrive.com
- **2.** Sign in to the Southern Tier Library System.
- **3.** Open the Library icon. 雨
- **4.** Download the EPUB eBook (authorize the app to read, if needed) or Read now in a browser.
- **5.** If downloaded, you may need to it open with Adobe Digital Editions.

#### **Using Adobe Digital Editions**

- **1.** Open Adobe Digital Editions.
- **2.** Sign in to your account with an Adobe ID and go to your Bookshelf.
- **3.** Double click on the title. The eBook will open where you left off.
- **4.** Click the arrows at the bottom of the screen to "turn the page."

#### **Read in a Browser**

- **1.** In your browser, go to stls.overdrive.com and sign in to your account.
- **2.** Go to the drop down menu at "My account" and click Loans.
- **3.** In the eBook you want to read, Click "Read now in browser".
- **4.** You can return a book here if you are done reading it.

#### **Borrow a Kindle Book (An Amazon account is needed)**

- **1.** From stls.overdrive.com, find an available book and Click the Borrow link.
- **2.** Click the Borrow link on the window that opens showing Borrow for (7 to 21 days).
- **3.** Click on "Read now with Kindle". This will automatically open the Amazon website.
- **4.** You will need to log in to your Amazon account, if needed.
- **5.** In the upper right area, Click on the "Get Library Book" button. (Below this button it should show Kindle device you want the eBook to download to).
- **6.** Check your Kindle app and find the eBook to begin reading.

#### **Transfer from your computer to your non-wireless eBook reader**

- **1.** Connect your eBook reader to your computer with its USB cable.
- **2.** Open Adobe Digital Editions.
- **3.** Click on the eBook title.
- **4.** Drag and drop it to your reader name in the left panel to transfer.
- **5.** Disconnect your eBook reader and you're ready to read.

Please contact the library with any problems at wellsville@stls.org.